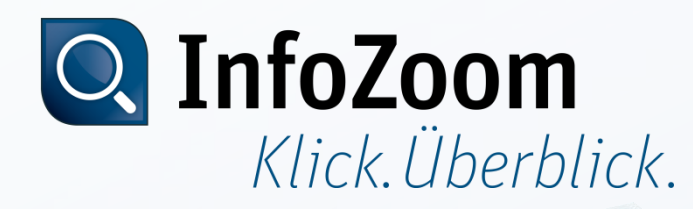

# CodeMeter Lizenzaktualisierung

#### Lizenzanforderung erzeugen (Export)

Mai 2014, Stefan Hänke, humanIT Software GmbH

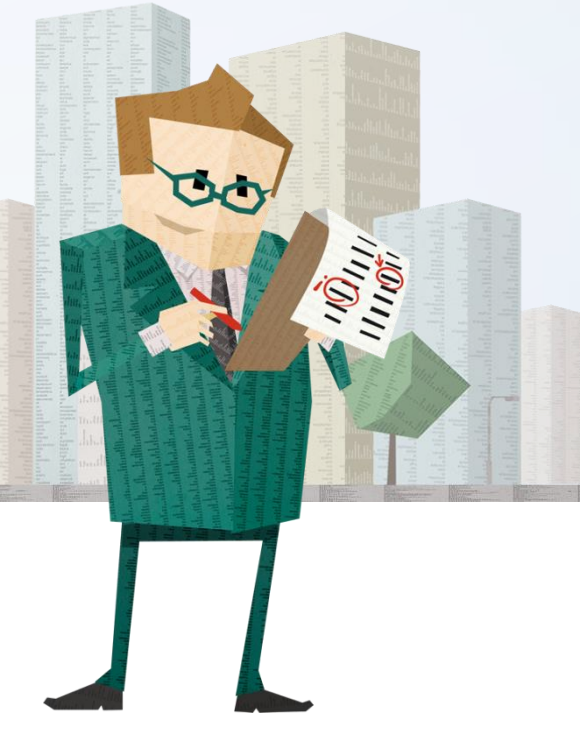

# Inhalt

- Erstellen einer CodeMeter Lizenzanforderungsdatei via
	- Maus-Menü
	- CmFAS Assistent

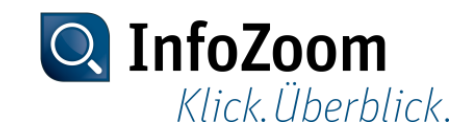

#### Maus-Menü :: Start

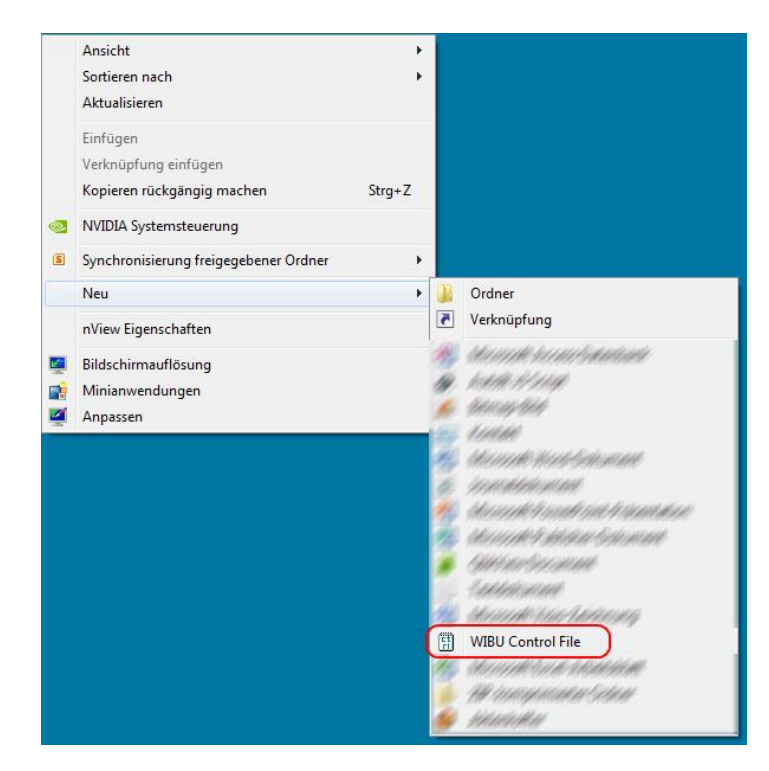

Auf dem Desktop klicken Sie die Rechte Maustaste → Neu → WIBU Control File

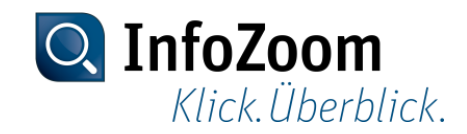

# Maus-Menü :: Document Type auswählen

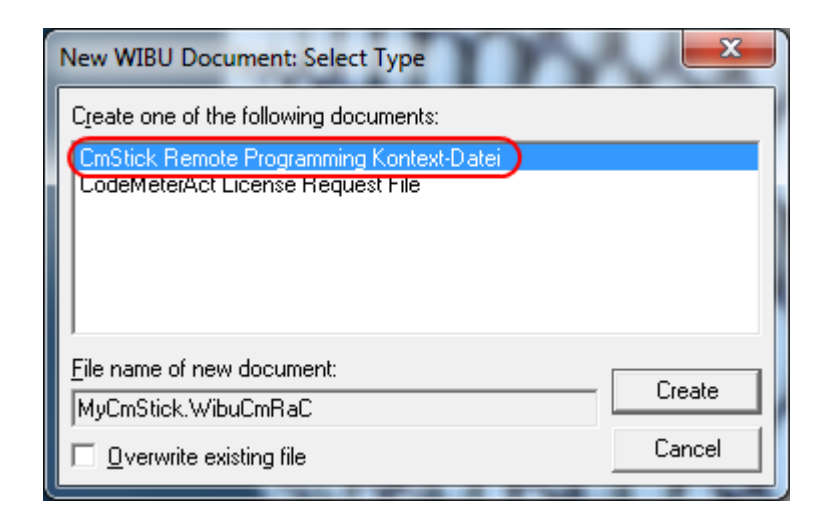

Im Dialog den Document Type "CmStick Remote Programming Kontext-Datei" auswählen und mit "Create" die Datei erstellen.

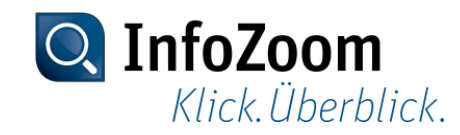

# Maus-Menü :: Firm-Code-Einträge auswählen

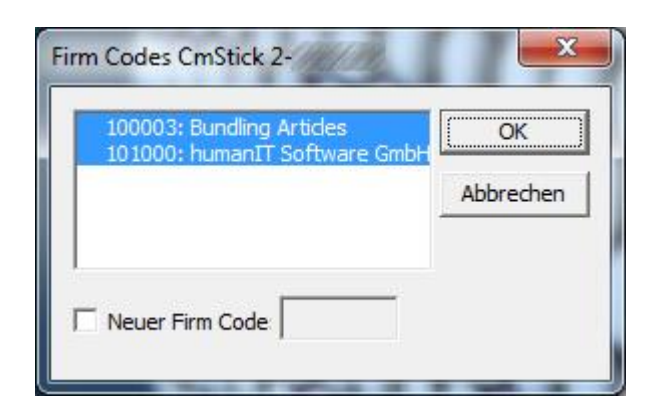

Im Dialog darauf achten, dass alle Einträge ausgewählt sind und mit "OK" bestätigen.

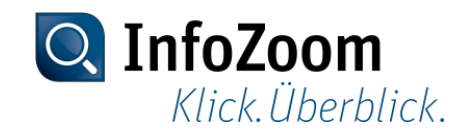

#### Maus-Menü :: Ende

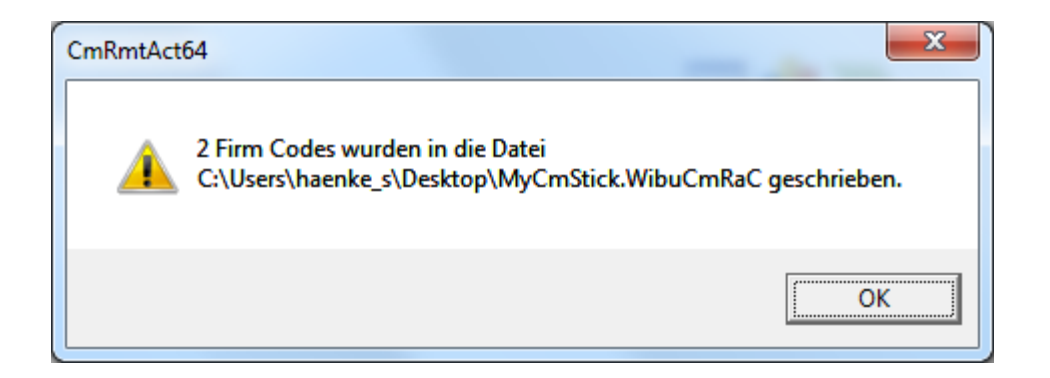

Abschließend erscheint ein Hinweis, dass die Einträge in die Datei geschrieben wurden. Die erzeugte Datei bitte per E-Mail an [sales@humanit.de](mailto:sales@humanit.de) senden.

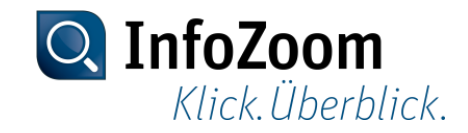

# CmFAS Assistent :: Aufruf via Kontrollzentrum

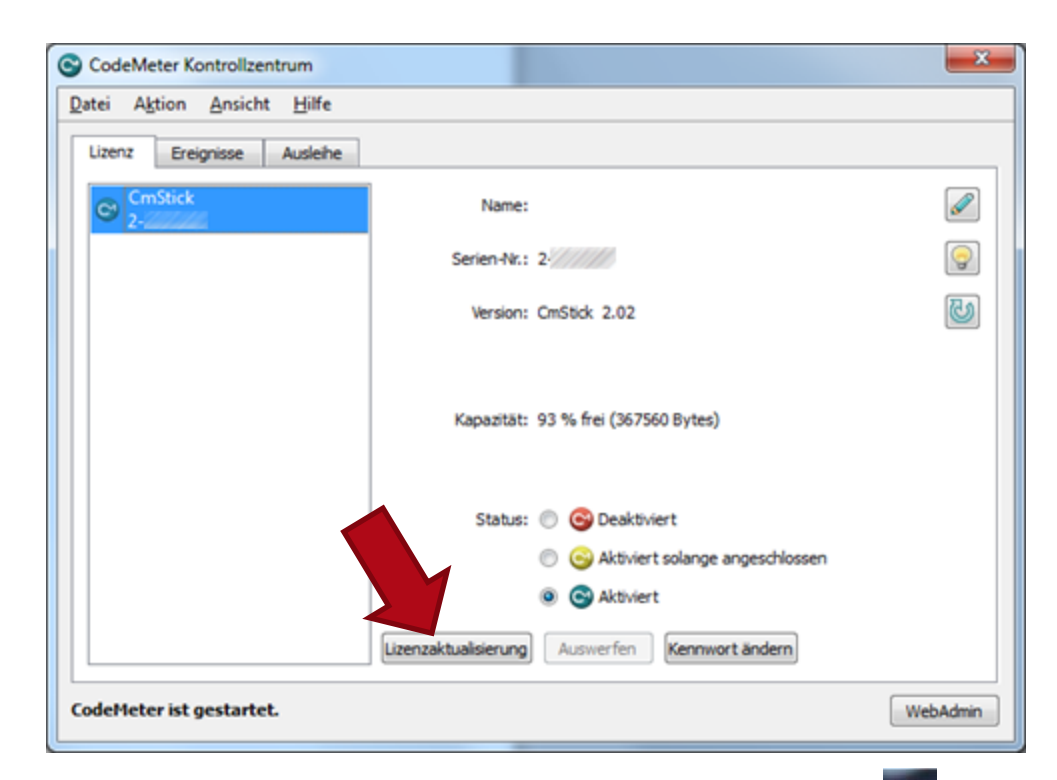

Das Kontrollzentrum befindet sich i.d.R. im Infobereich (unten rechts neben der Uhr). Alternativ kann es über das Startmenü  $\rightarrow$  Alle Programme  $\rightarrow$  CodeMeter  $\rightarrow$  CodeMeter Control Center aufgerufen werden.

Ein Klick auf "Lizenzaktualisierung" startet den "CmFAS Assistenten".

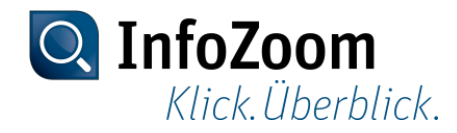

### CmFAS Assistent :: Start

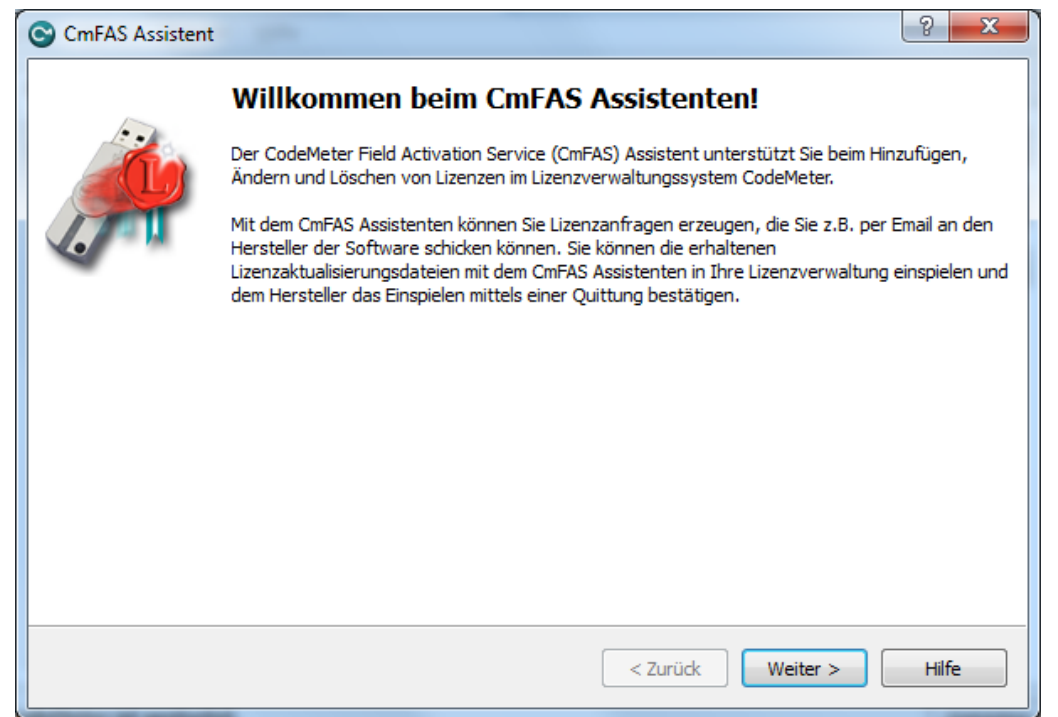

Mit Klick auf "Weiter" fortfahren.

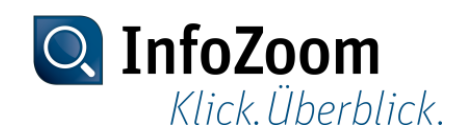

# CmFAS Assistent :: Aktion auswählen

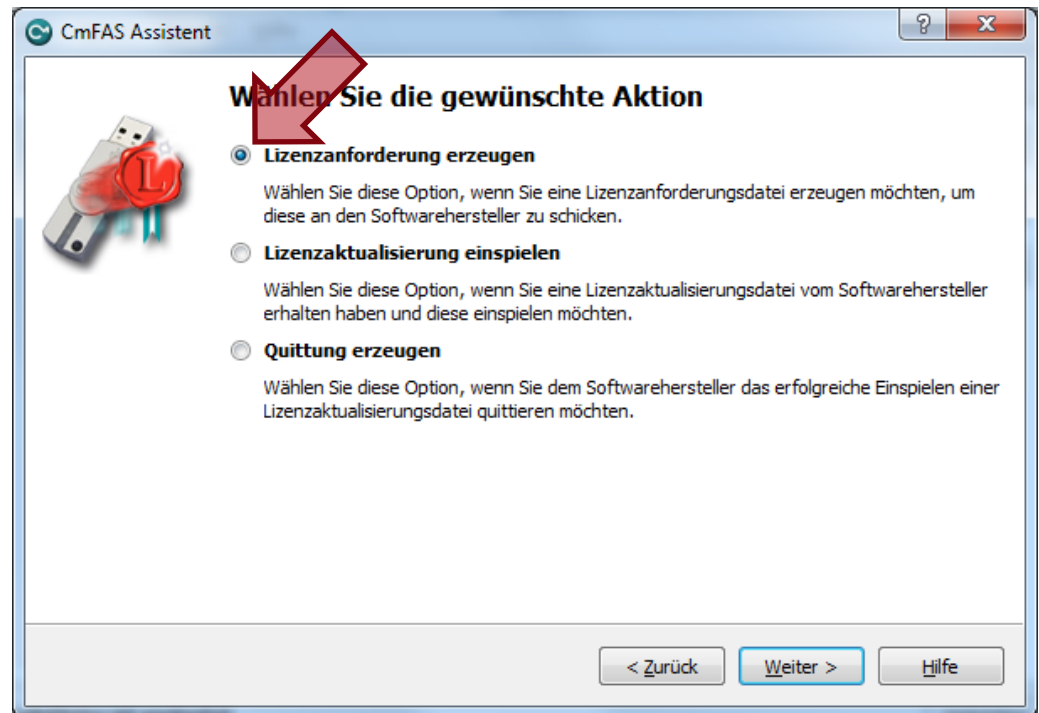

Den ersten Punkt "Lizenzanforderung erzeugen" auswählen und mit Klick auf "Weiter" fortfahren.

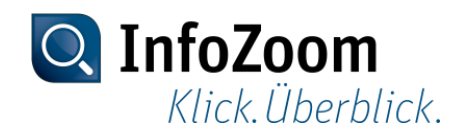

# CmFAS Assistent :: Option für die Lizenzanforderung

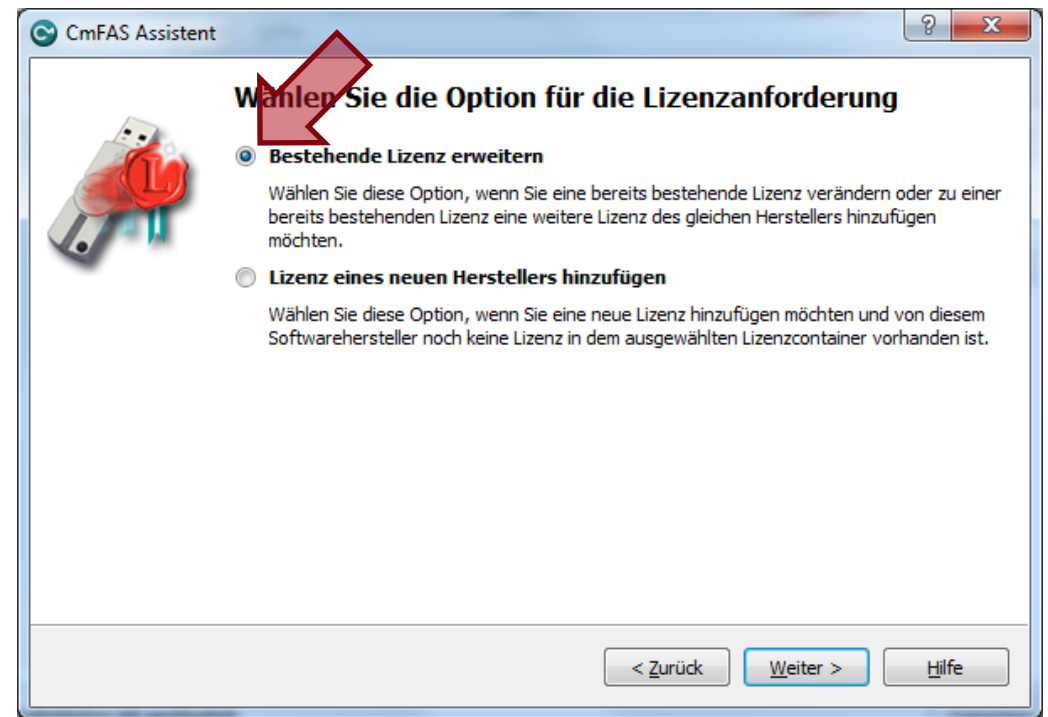

"Bestehende Lizenz erweitern" auswählen und mit Klick auf "Weiter" fortfahren.

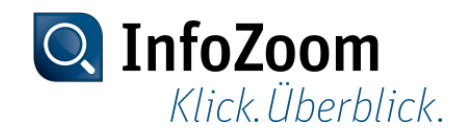

# CmFAS Assistent :: Softwarehersteller auswählen

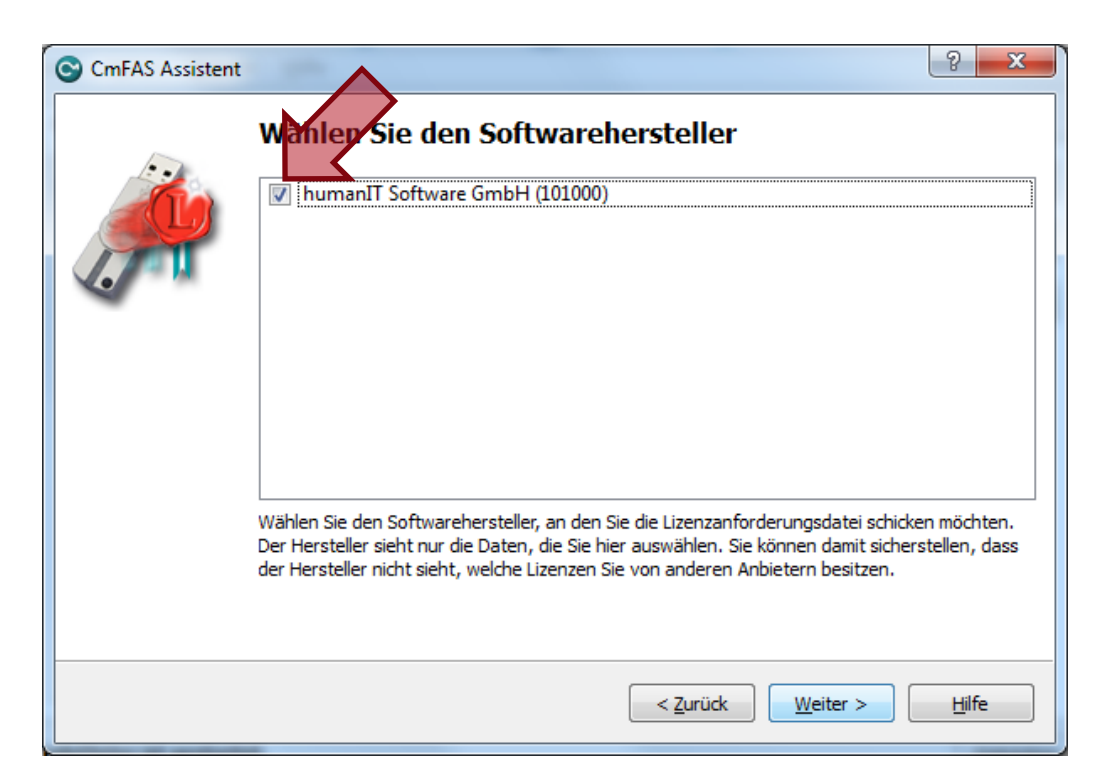

Sicherstellen, dass hier "humanIT Software GmbH (101000)" angehakt wurde.

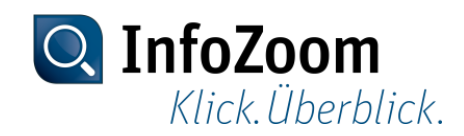

# CmFAS Assistent :: Erzeugen der Lizenzdatei

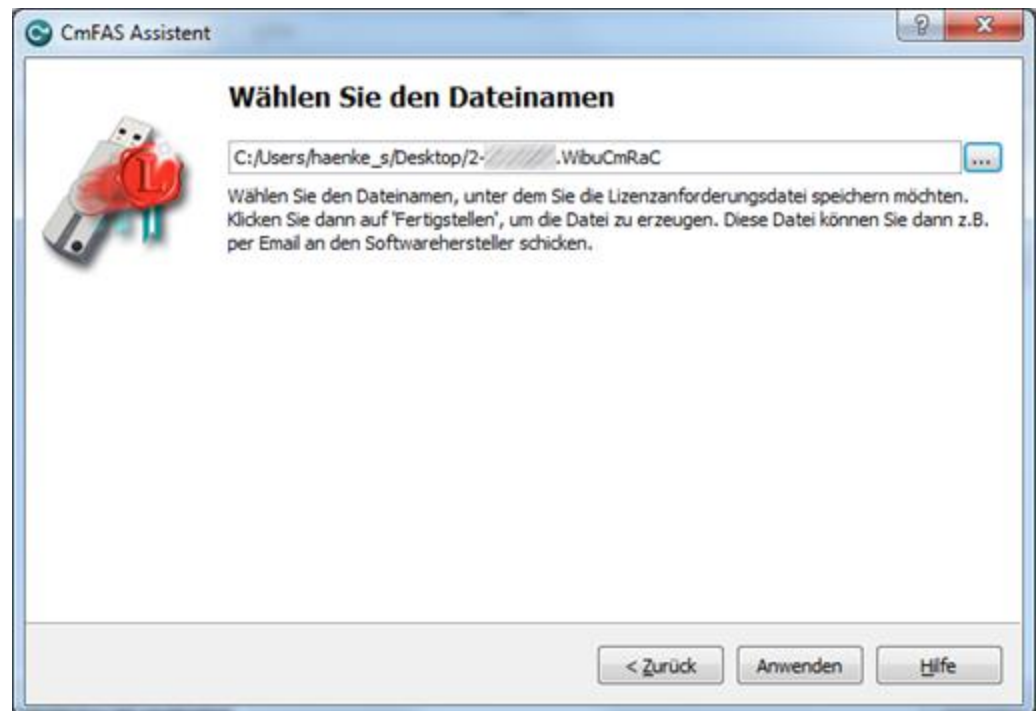

Den vorgeschlagenen Dateinamen bitte nicht ändern, der Pfad kann beliebig ausgewählt werden.

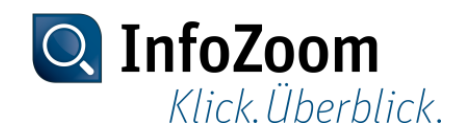

# CmFAS Assistent :: Ende

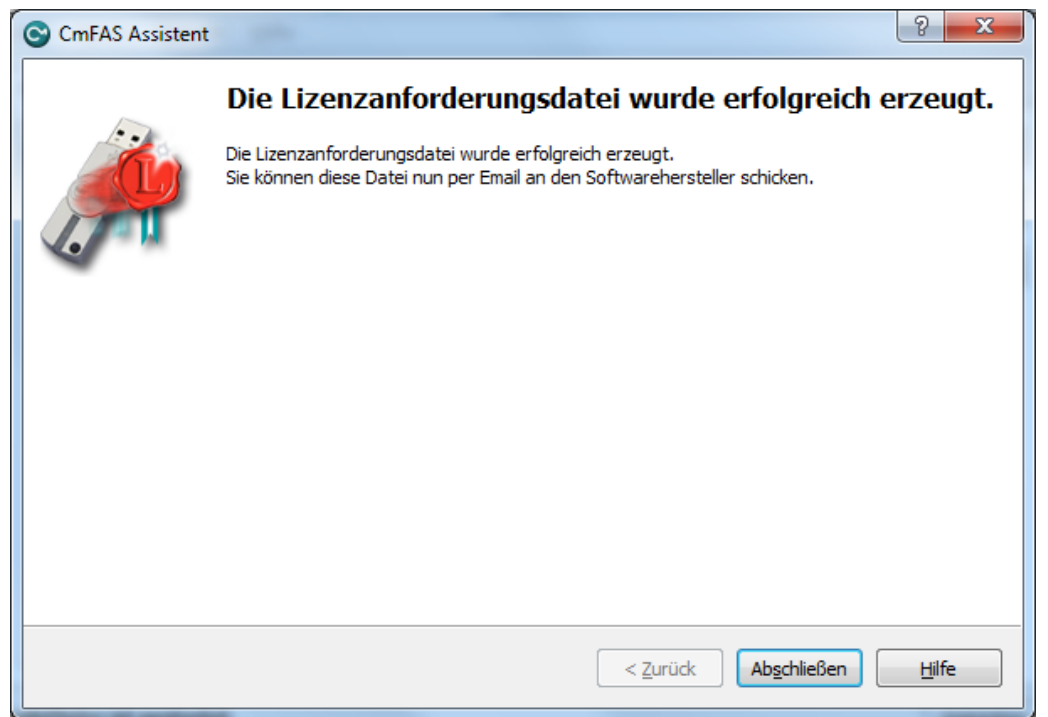

Die Datei wurde erfolgreich im ausgewählten Pfad erzeugt und man kann den Assistenten mit Klick auf "Abschließen" beenden. Die erzeugte Datei bitte per E-Mail an [sales@humanit.de](mailto:sales@humanit.de) senden.

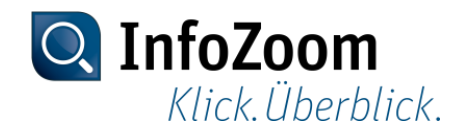

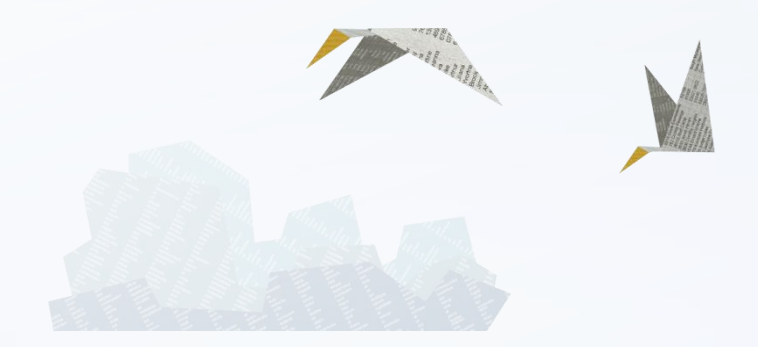

#### Vielen Dank für Ihre Aufmerksamkeit.

Bei technischen Fragen oder Problemen können Sie sich auch gerne an unseren Support wenden: +49 (228) 90954 – 22 [helpdesk@humanit.de](mailto:helpdesk@humanit.de)

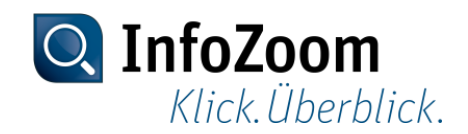